**Université Ziane Achour- Djelfa Faculté des sciences et de la technologie Département de génie civil Master M II : Structure Module : Modélisation des structures** 

## **LA MODELISATION DES STRUCTURES AU SAP2000**

## **EXEMPLES DE CALCUL**

La modélisation sur SAP2000 consiste en les étapes suivantes :

- 1. Entrer la géométrie du modèle (position des nœuds, connectivité des éléments).
- 2. Spécifier les propriétés des éléments et les assigner aux éléments.
- 3. Définir les cas de charges (statique et dynamique) et assigner ces charges aux nœuds et aux éléments.
- 4. Spécifier les conditions aux limites (appuis, diaphragmes, …etc).
- 5. Démarrer l'exécution du problème, apporter des corrections au modèle s'il y a lieu.
- 6. Visualiser les résultats (à l'écran, sur fichier, etc…).

#### **EXEMPLE N°1 : PORTIQUE AUTOSTABLE EN B.A EN R+4**

#### **Description du Bâtiment**

La structure étudiée est un bâtiment en béton armé à usage d'habitation implanté en zone 2.

#### **Dimensions en Plan de la Structure**

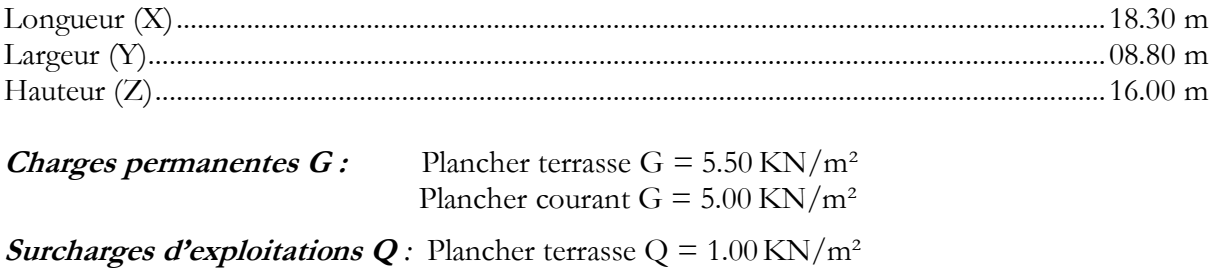

Plancher courant  $Q = 1.50 \text{ KN/m}^2$ 

#### **Définition des Cas de Charges**

G : charge permanente. Q : charge d'exploitation.  $Ex(y)$ : charge dynamique spectrale selon  $X(Y)$ 

#### **Définition des Combinaisons de Charge.**

 $G + O$  $1.35$  G + 1.5 Q  $G + Q \pm E$  $G + Q \pm 1.2 E$  $0.8 G \pm E$ 

#### **Calcul des Masses pour l'Analyse Modale**

Les masses des planchers sont calculées comme suit : W =  $W_p + \beta W_q$ :

 $W_p$ : poids propre

 $β = 0.2$ Q = Surcharge d'exploitation.  $W = 700 t$ 

#### **Calcul des Charges Statiques Equivalentes Ex1,y1 :**

Les charges statiques équivalentes sont calculées selon la méthode donnée par le RPA99 :

$$
V = \frac{A\,D\,Q}{R}\,W
$$

où :  $A = 0.15$ ;  $D = 2.2$ ;  $Q = 1.20$ ;  $R = 3.5$ 

d'où : **V=79.2 t** 

**- Distribution des Charges Statiques** *:* 

$$
Fi = \frac{V - Fi}{\sum_{j=1}^{n} W_j H_j}
$$

 $F_1 = 208.00$  KN  $F_2$  = 146.85 KN  $F_3$  = 144.66 KN  $F_4$  = 145.02 KN  $F_5 = 147.41$  KN

# **Etape N° 1** : **Définir la Géométrie du Modèle**

La première étape consiste à définir la géométrie de la structure à modéliser.

#### **Choix des Unités**

Contrairement au SAP90, vous devez choisir un système d'unités pour la saisie des données dans SAP2000. Au bas de l'écran, sélectionnez par exemple l'unité (KN.m) comme unités de base pour les forces et déplacements.

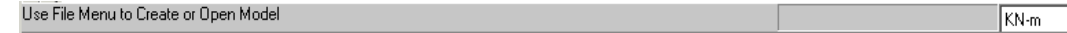

## **Géométrie de Base**

Sélectionnez **New model from template** dans le menu **File.** Cette option permet de créer rapidement un modèle régulier, en utilisant des **templates prédéfinis**.

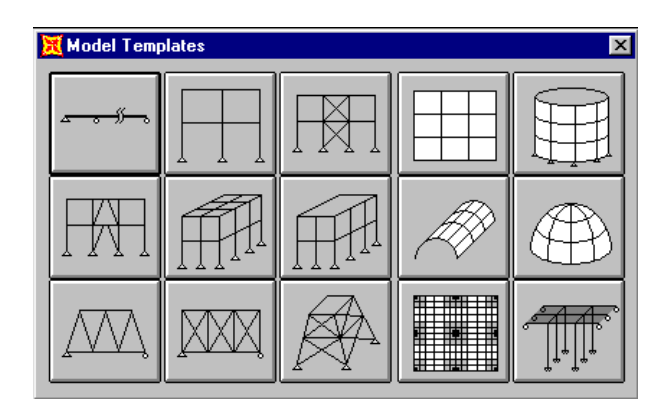

Comme il s'agit d'une structure tridimensionnelle, sélectionnez l'icône suivante :

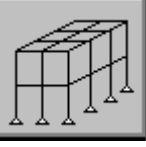

Vous devez spécifier le nombre d'étages, le nombre de travées suivant X et Y, hauteur de l'étage et la largeur des travées suivant X et Y. Entrez les données précédentes, même si le bâtiment est irrégulier (les changement seront effectués plus tard). La fenêtre suivante présente les données de notre exemple.

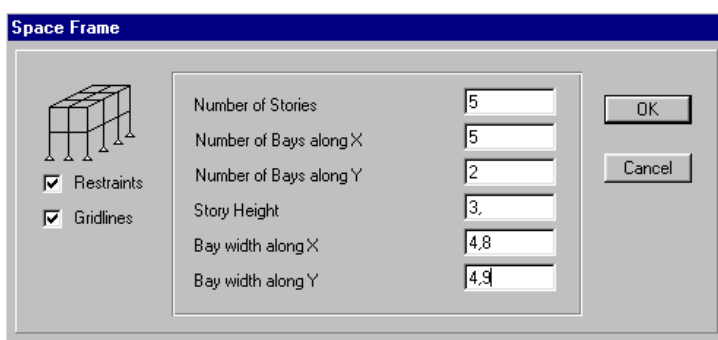

Deux vues du modèle sont affichées (3D et 2D). Si vous maximiser une fenêtre et que le modèle n'est plus centré, cliquez sur l'icône **Restore full view** en le modèle défini ressemble à ceci :

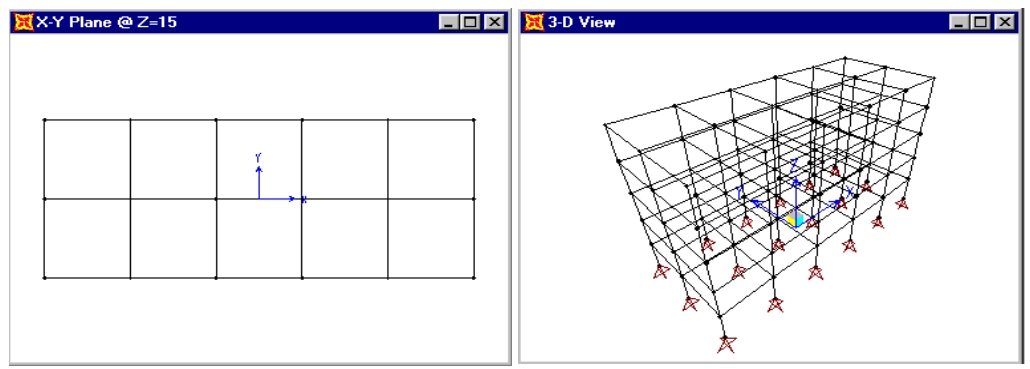

Sauvegarder votre modèle à l'aide du menu **File** et **Save**. Vous devez spécifier le dossier de sauvegarde et le nom du fichier. Les fichiers de données de SAP2000 ont des extensions **SDB** ou S2K<sup>T</sup>. Vous

pouvez également cliquer sur l'icône  $\blacksquare$ 

# **Modification de la Géométrie de Base**

Comme la géométrie du bâtiment n'est pas tout à fait régulière, il faut la modifier. La longueur des travées est différente. Sélectionner **Draw** et **Edit Grid,** sur la fenêtre qui apparaît sur écran**,** choisissez l'axe **X** et remplacer la ligne de coordonnée X=-12 par X=-9.15 en cliquant sur **Move Grid Line**. Assurez-vous que l'option **Glue Joints to Grid Lines** soit sélectionnée.

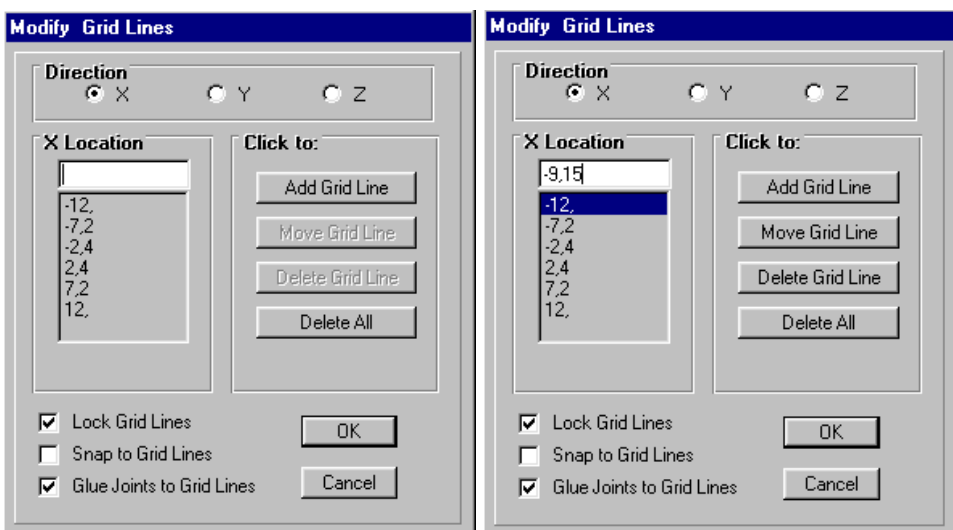

Répéter cette opération pour remplacer les autres lignes de coordonnées –7.2,-2.4,2.4,7.2 et 12 par –6.15, -1.35, 1.35, 6.15 et 9.15 respectivement.

Sélectionnez OK et reprendre cette opération pour les directions **Y** et **Z** comme suit : **Direction Y** remplacer la ligne Y=4.9 par 3.9**,** Sélectionnez OK.

**Z** ajouter +1 aux côtes Z=3,6,9,12 et 15**,** Sélectionnez OK.

Votre modèle devrait maintenant ressembler à ceci :

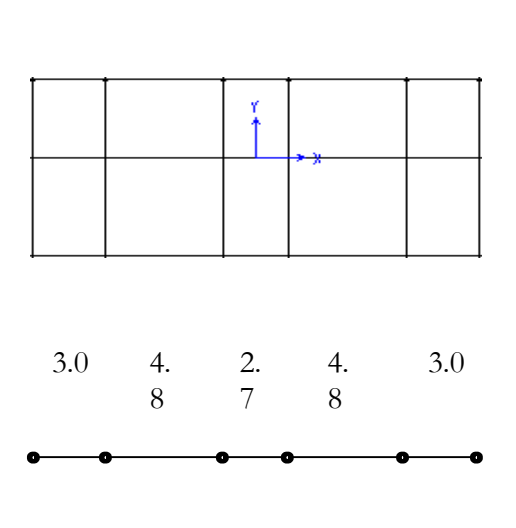

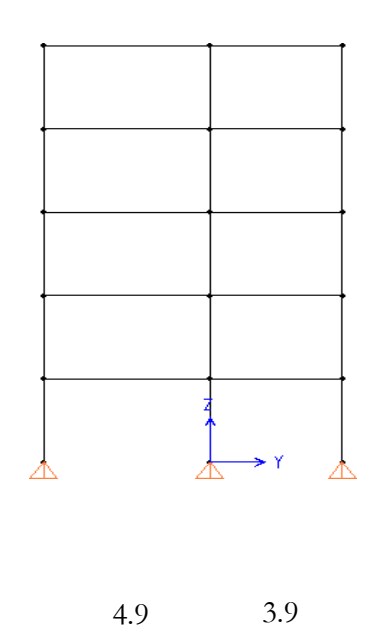

# **Etape N**°**2 : Spécification des Propriétés des Eléments**

La deuxième étape consiste à spécifier les propriétés des éléments.

# **Définition du Matériau**

Sélectionnez **Define** et **Materials** puis **Modify/Show Material** pour visualiser ou modifier les caractéristiques d'un matériau déjà existant dans la bibliothèque du SAP2000 ou **Define** et **Materials** puis **Add New Material** pour ajouter un nouveau matériau, dans les deux cas, la fenêtre suivante apparaît ou vous devez préciser pour le matériau le nom dans **Material Type**, le type dans **Type of Material**, la masse volumique, le poids volumique, le module d'élasticité, le coefficient de poisson et le coefficient de dilatation thermique dans **Analysis Property Data**.

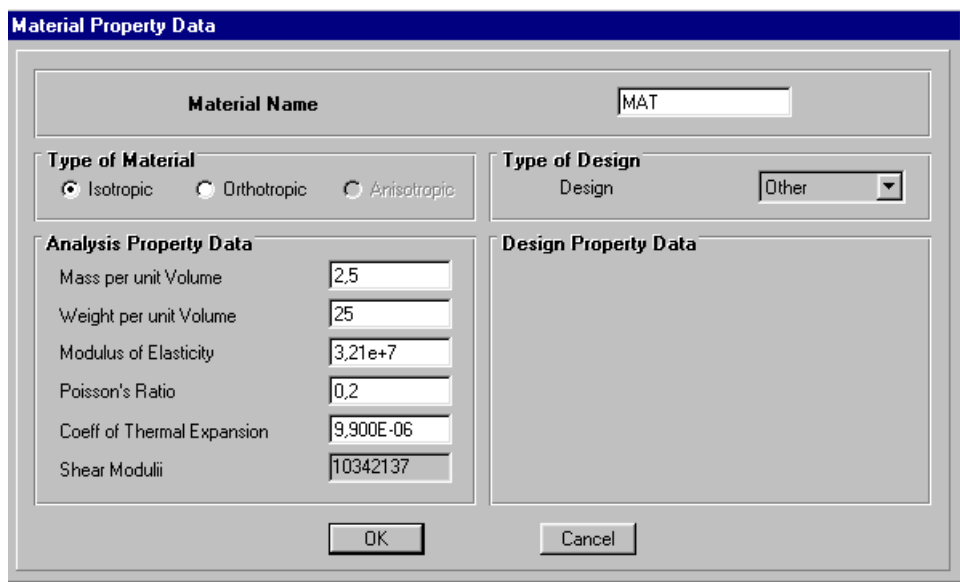

Cliquez **OK** et reprendre cette opération pour définir d'autres matériaux.

## **Choix des Sections**

Il existe une multitude de sections prédéfinies dans SAP2000. Il est possible, par exemple, de choisir parmi une longue liste de profilés en acier contenant toutes les informations pour une section donnée (E, A, I, etc…). Pour l'exemple considéré ici, comme les sections ne sont pas standard, il faut d'abord définir les nouvelles sections pour les poutres et poteaux. Il faut ensuite les affecter aux éléments correspondants.

## **Définition des Sections**

Sélectionnez **Define** et **Frames Sections** puis **Import/Wide Flange** pour importer une section prédéfinie dans la bibliothèque du SAP2000 ou **Define** et **Frames Sections** puis **Add Rectangular**  pour définir une section rectangulaire.

La fenêtre suivante apparaît, vous devez préciser pour chaque section le nom dans **Section Name**, le type du matériau dans **Material** et les dimensions (largeur et hauteur) dans **Dimensions.** Ainsi, choisissez **POT35** comme nom de section des poteaux de RDC et de 1er étage de dimensions 35x35 et inscrivez les dimensions, en mètres, des deux côtés (0.35x0.35m). Sélectionnez le matériau **MAT** pour le béton.

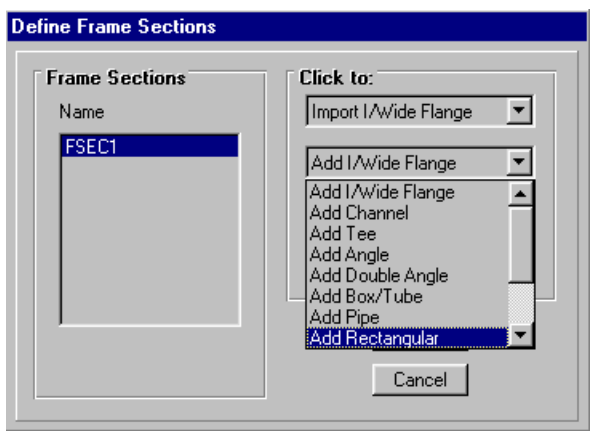

Cliquez **OK** et répéter cette opération en choisissant comme nom de section:

**POT30** pour définir la section des poteaux de dimensions 30x30, **P30** pour définir la section des poutres de dimensions 30x30, **P40X30** pour définir la section des poutres de dimensions 40x30.

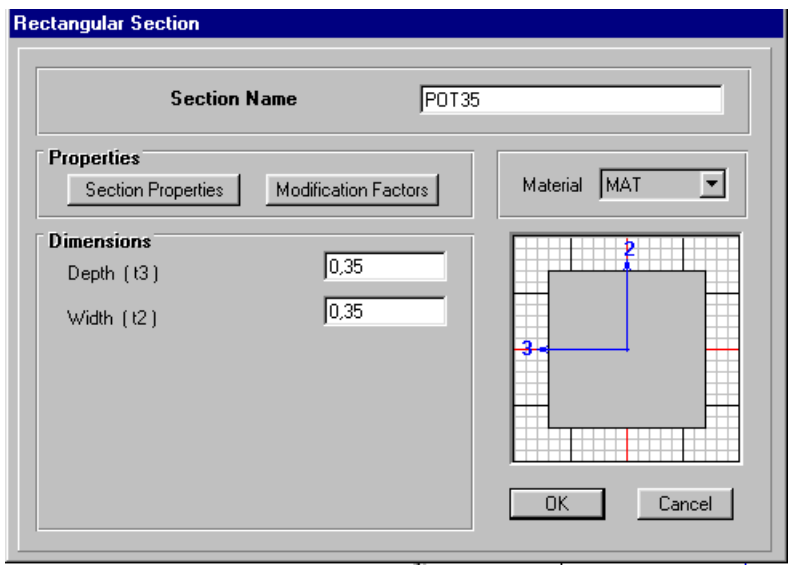

**Note** : Cliquez sur le bouton **Section Properties** pour voir visualiser l'aire, les moments d'inerties, l'aire de cisaillement et autres propriétés calculées par SAP2000.

## **1.3.2.2 Affectation des Sections aux Eléments de Structures**

Les sections POT35, POT30, P30 et P40X30 ont été définies et le matériau MAT correspond aux propriétés du béton du bâtiment considéré. Il faut maintenant affecter ces propriétés aux éléments appropriés.

Pour affecter la section POT35 aux poteaux du RDC et 1<sup>er</sup> étage par exemple, présentez la structure du bâtiment dans le plan XZ ou XY sur l'une des vues du modèle affichées (3D et 2D) sur écran. Cliquez sur l'icône **Clear** dans la barre d'outils flottante pour éliminer toute sélection.

**Note** : Cette icône n'est active que s'il y a déjà une sélection effectuée.

Sélectionnez dans le plan choisi les poteaux concernés (poteaux 1<sup>er</sup> et 2<sup>ème</sup> étage) à l'aide de l'icône dans la barre d'outils flottante. Ceci permet de tracer une ligne avec la souris et de sélectionner tous les éléments croisés par la ligne. Répéter cette opération pour les poteaux appartenant aux plans parallèles au plan choisi à l'aide des icônes  $\frac{\hat{\Phi} \times \hat{\Phi}}{\hat{\Phi}}$ . On attribue les sections avec le menu **Assign**, puis **Frame** et **Sections**. Choisissez dans ce cas la section POT35 qui convient aux poteaux sélectionnés. En cliquant sur **OK** le nom de la section apparaîtra sur la fenêtre active. Reprendre l'opération pour tous les poteaux de la structure en choisissant les sections adéquates.

Cette opération est aussi utilisée pour attribuer les sections déjà définies aux poutres, néanmoins, pour sélectionner les poutres, on doit, cette fois-ci, représenter la structure du bâtiment dans le plan XY.

## **Affichage d'Information sur le Modèle**

Il est possible d'afficher différentes informations (numéros de nœuds, d'éléments,…etc) sur le modèle. Cliquez sur l'icône **Set elements choisissez** les options d'affichage suivantes :

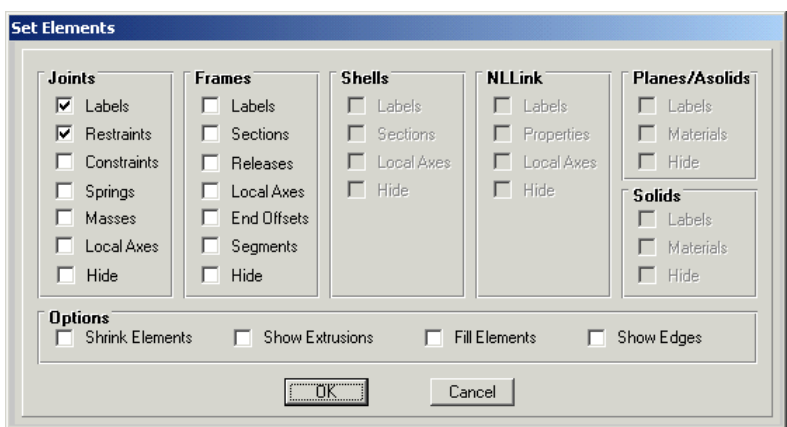

Si nous choisissons le plancher du 1<sup>er</sup> étage sur l'une des deux fenêtres, le plancher affiché est comme suit :

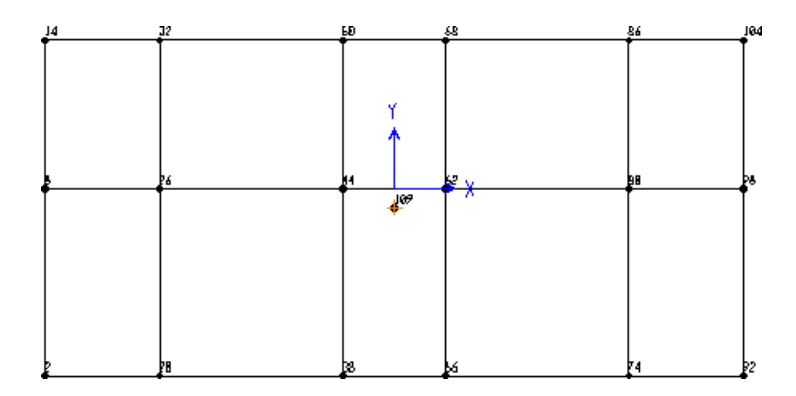

# **Etape N**°**3 : Définition des Cas de Charges**

Pour SAP2000, chaque cas de chargement doit être défini de façon générale. Les charges sont ensuite appliquées sur les nœuds et les éléments appropriés et associés à un cas de chargement existant. L'exemple traité ici comporte les cas de chargement suivants :

- La charge permanente **G,**
- La surcharge d'exploitation **P**,
- Les charges sismiques **Ex** et **Ey** dans les cas de la méthode statique équivalente,
- Les fonctions de spectres de réponse SPCX et SPCY dans le cas de la méthode spectrale.

# **Cas de Charges Statiques (Permanent et d'Exploitation)**

Sélectionnez **Static Load Cases** dans le menu **Define.** Cette option permet de créer les cas de chargement statique désiré.

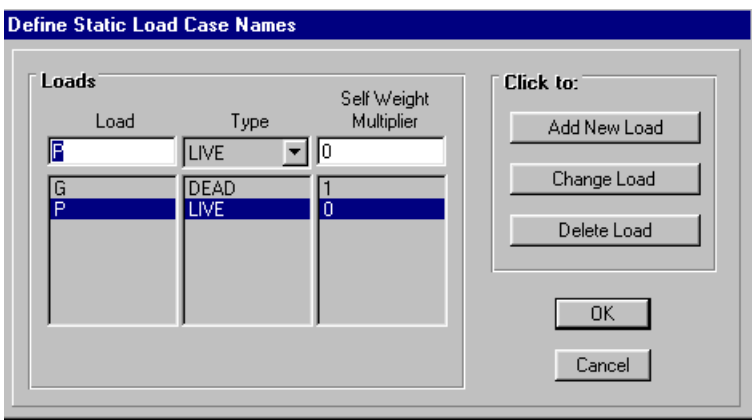

Dans le cas du chargement permanent **G** et si **Self Weight Multiplier** est pris égal à 1, le poids propre des éléments de structure sera considéré automatiquement par le logiciel dans le calcul. Dans le cas contraire, le logiciel néglige le poids propre des éléments de structures.

# **Cas de Charges Sismiques**

# **Méthode Statique Equivalente**

Si la structure répond aux spécifications de l'application de la méthode statique équivalente présentées dans le RPA99, le chargement sismique sera considéré comme une force statique appliquée aux nœuds maîtres des planchers. Ainsi, pour introduire cette force : Sélectionnez **Static Load Cases** dans le menu **Define.** Cette option permet de créer les cas de chargement statique **EX** et **EY**.

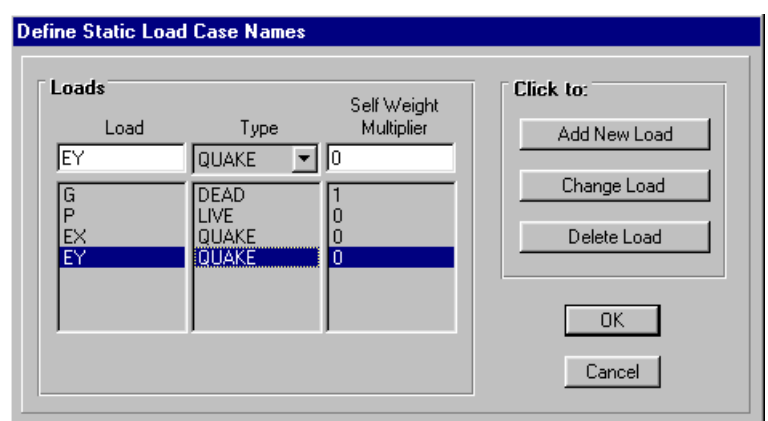

# **Méthode d'Analyse Modale Spectrale (Spectre de Réponse)**

Pour charger le fichier de la fonction de spectre de réponse déjà créé et sauvegardé dans votre répertoire sous le nom de  $\Box$  spectre.dat $\Box$  par exemple, en deux colonnes, une colonne des périodes et une colonne des accélérations, cliquez dans le menu **Define** puis **Response Spectrum Functions** et **Add Function from File.** 

La fenêtre ci-dessous apparaît sur écran, vous devez entrez selon la direction X par exemple :

**SPCX** Nom de la fonction de spectre de réponse dans **Function Name**, **Spectre.dat** nom du fichier dans **Open File,**  Sélectionnez la boite **Period and Acceleration value**.

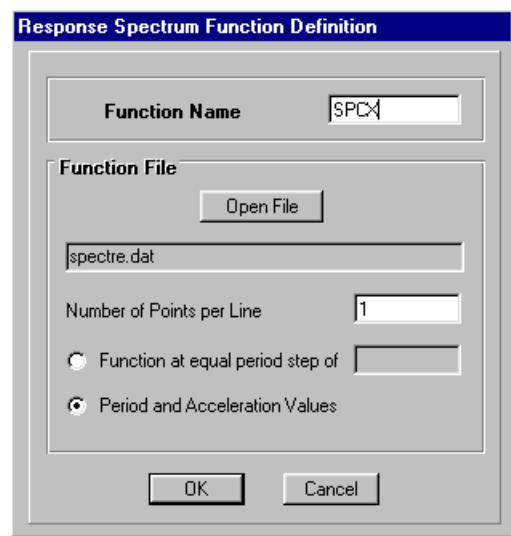

Cliquez **OK** et répéter les étapes de l'opération précédente pour introduire les données relatives à la direction d'excitation **Y**. Voir l'introduction des données sur les fenêtres suivantes :

**Note** : Si vous sélectionnez la boite **Function at equal period step of**, il est nécessaire d'introduire le pas des périodes et le nombre de point par ligne dans la boite **Number of points per line** ( ces points représentent les valeurs d'accélérations par ligne dans le fichier choisi ).

# **Affectation des Charges Statiques**

Pour affecter les charges statiques verticales définies aux poutres, on doit d'abord présenter la structure du bâtiment dans le plan XY, le premier étage par exemple, sur l'une des vues affichées du modèle (3D et 2D) sur écran. Cliquez sur l'icône **Clear** dans la barre d'outils flottante pour éliminer toute sélection.

Sélectionnez dans le plan choisi les poutres à charger à l'aide de l'icône  $\frac{1}{100}$  dans la barre d'outils flottante. Répéter cette opération pour les poutres ayant un chargement égal et appartenant aux plans

supérieurs à l'aide de l'icône  $\boxed{\triangleleft}$ 

On attribue le chargement avec le menu **Assign**, puis **Frame Static Loads** et **Point and Uniform**  ou **Trapezoidal** pour un chargement uniforme et concentré ou trapézoïdal respectivement.

En cliquant sur **Point and Uniform***,* la fenêtre suivante apparaît, vous devez préciser le nom de cas de charge à attribuer (charge permanente **G** par exemple), le type de la charge (forces ou moments), le sens d'application de la charge et la valeur de la charge dans **Uniform Loads**.

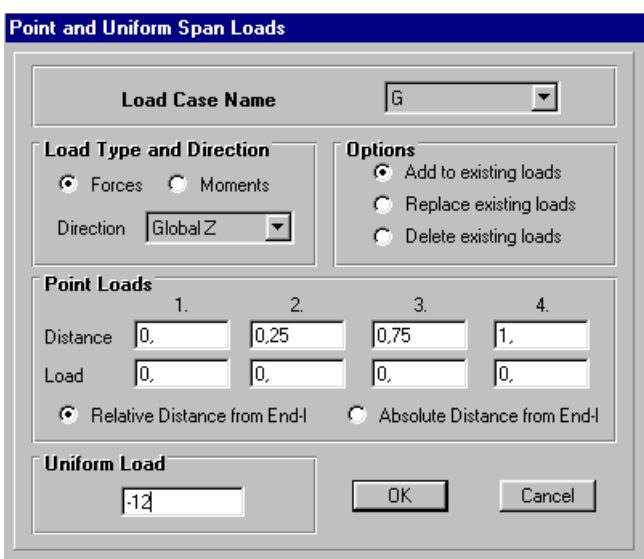

**Note** : Pour un chargement concentré (permanent ou d'exploitation), on doit préciser la position et la valeur de ce dernier dans **Point Loads***.* 

# **Affectation des Charges Sismiques**

# **Méthode Statique Equivalente**

On attribue les charges sismiques statiques équivalentes en sélectionnant le nœud maître concerné pour chaque plancher, avec le menu **Assign**, puis **Joint Static Loads** et **Forces***.* Sur la fenêtre qui apparaît sur écran vous devez préciser selon la direction d'excitation **X** ou **Y** la valeur du chargement sismique.

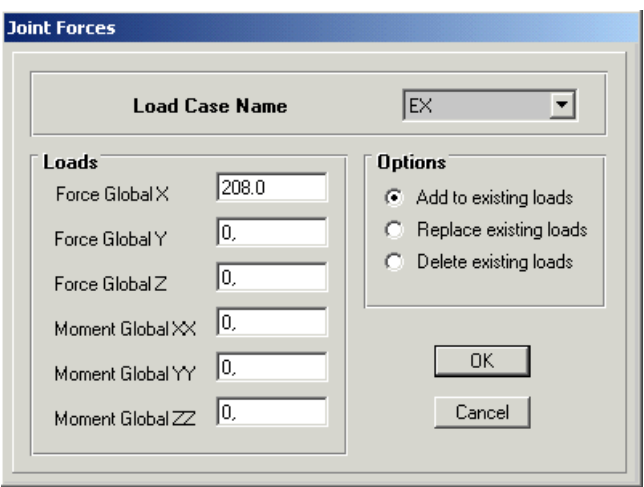

## **Méthode d'Analyse Modale Spectrale (Spectre de Réponse)**

On attribue les charges sismiques par spectre de réponse avec le menu **Define**, puis **Response Spectrum Cases** et **Add New Spectra***.* 

Sur la fenêtre qui apparaît sur écran, vous devez préciser selon la direction d'excitation **X** :

**'EX'** Nom du cas de chargement par spectre de réponse dans **Spectrum Cases Name**, **'0**' Angle d'excitation dans **Excitation Angle**, **'0.07'** Amortissement dans **Damping***,* 

**'SPCX'** Nom de la fonction de spectre de réponse défini précédemment et **9.81** le facteur d'échelle dans **Input Response Spectra***.* 

Cliquez  $\Box$  **OK** et répéter les étapes de l'opération précédente pour introduire les données relatives à la direction d'excitation **Y**. Voir l'introduction des données sur les fenêtres ci-dessous.

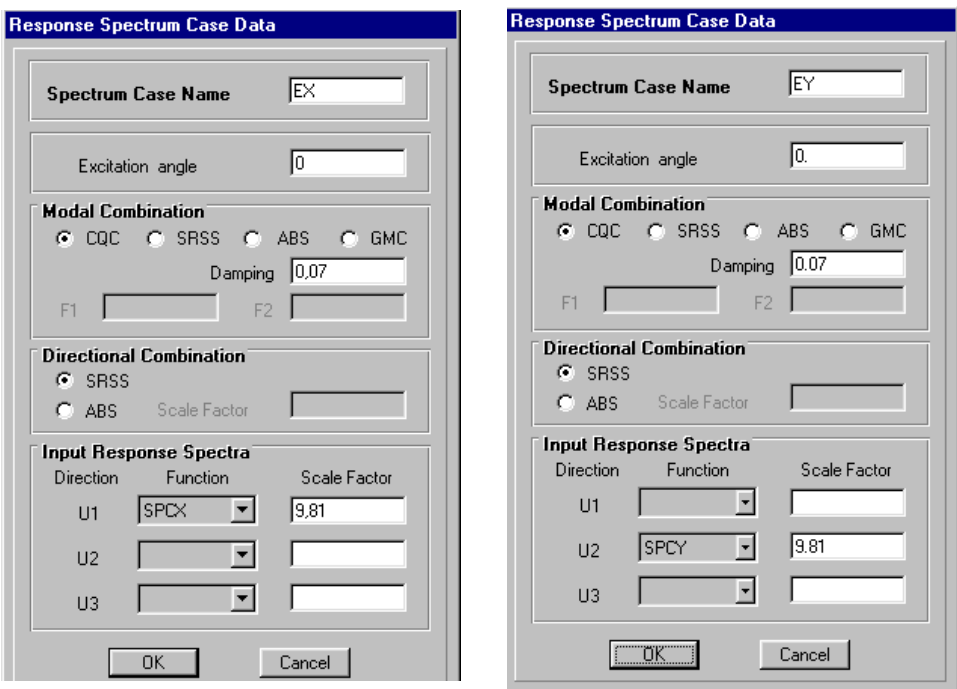

#### **Combinaisons d'Actions**

On introduit les combinaisons d'action dans le menu **Define**, puis **Loads combinaison** et **Add New Comb***.* Sur la fenêtre qui apparaît sur écran vous devez préciser pour la combinaison de l'état limite ultime par exemple ce qui suit :

ELU<sup>
I</sup> Nom de la combinaison d'action dans **Load Combination Name**,

**ADD** Type de la combinaison d'actions dans **Load Combination Load**,

**ELU** Intitulé de la combinaison dans **Title***,* 

□ 1.35 et 1.5□ facteurs de pondération des cas de chargement □ G et  $P$ □ dans *Define* **Combinaison.** 

Lorsque vous tapez  $\Box$  **OK** le nom de la combinaison introduite apparaît dans la fenêtre **Define Load Combinations.** 

Reprendre les étapes de l'opération précédente pour introduire les autres combinaisons d'actions.

Les deux fenêtres suivantes présentent l'introduction des données relatives aux combinaisons **1.35G+1.5P** et **G+P Ey**

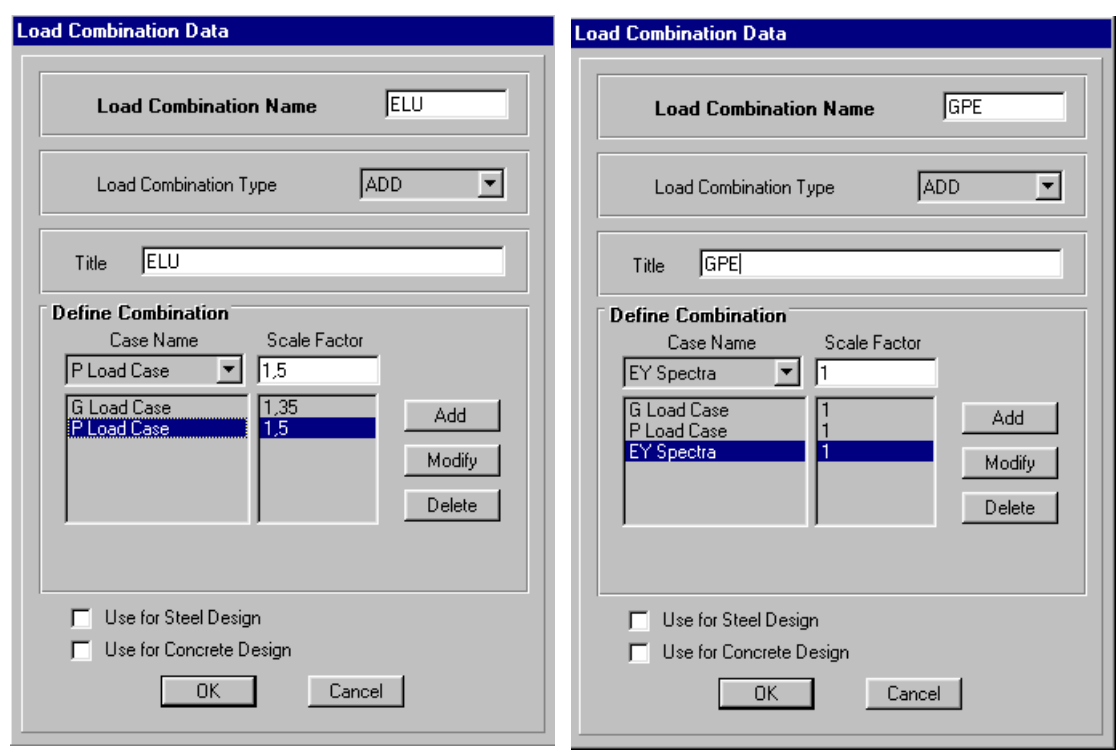

Note : L'instruction □ ADD□ représente la somme algébrique des actions à combiner.

# **Etape N04 : Conditions aux Limites**

Cette étape consiste à spécifier les conditions aux limites (appuis, etc…) pour la structure à modéliser.

## **Appuis (Restraints)**

Le template utilisé a déjà placé des appuis doubles au bas de chaque popteau. Puisque dans le cas présent il s'agit d'encastrements, il faut les modifier.

Sélectionnez les nœuds de la base en dessinant une fenêtre qui les englobent à l'aide de la souris dans le plan X-Y pour Z=0. On attribue des appuis (restraints) avec le menu **Assign**, puis **Joint** (nœuds) et **Restraints**. Cliquez sur l'icône qui représente un encastrement.

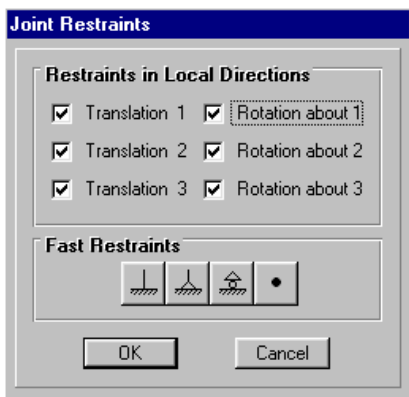

Ce menu peut être utilisé pour attribuer n'importe quelle combinaison de degrés de libertés à un nœud quelconque. Sauvegarder votre modèle à l'aide du menu **File** et **Save.** 

## **Création du Nœud Maître**

Dans le SAP2000, le nœud maître peut être créé avec le menu **Draw** et **Add Special Joint**. Cette opération vous permet de déplacer la souris vers la position désirée dont les coordonnées sont affichés au fur et à mesure au bas de la fenêtre représentant le plan X-Y du premier étage par exemple, une fois la position recherchée atteinte, appuyez sur le bouton gauche de la souris. Pour modifier les coordonnées de ce nœud ou d'un nœud quelconque. Il suffit de sélectionner le nœud et d'appuyer sur le bouton de droite de la souris. Une fenêtre apparaît sur votre écran et permet de modifier les coordonnées X, Y et Z, ainsi que le numéro du nœud.

Répéter cette opération pour les autres étages.

**Note** : La position du nœud maître représente le centre de gravité des masses plus ou moins 0.05L (L étant la dimension du plancher perpendiculaire à la direction de l'action sismique) comme stipule l'Article 4.3.7 du RPA99.

Comme il s'agit d'un plancher rigide on doit attribuer aux nœud maître de chaque plancher :

1- Trois degrés de libertés : deux translations (suivant X et Y) et une rotation autour de Z. Pour cela, sélectionnez les nœuds maîtres créés en cliquant sur eux à l'aide de la souris. On attribue les *restraints* avec le menu **Assign**, puis **Joint** (nœuds) et **Restraints**. Sur la fenêtre **Joint Restraint** qui apparaît sur écran, sélectionnez la combinaison de degré de liberté suivante :

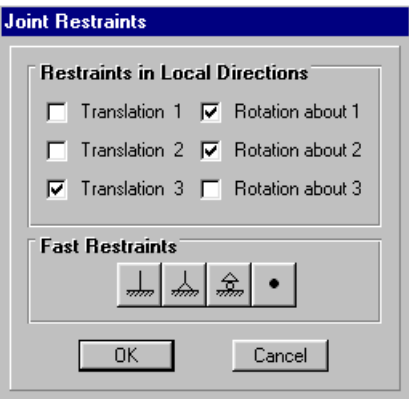

2- La masse du plancher pour les degrés de translation et l'inertie massique du plancher pour le degré de rotation. Pour cela, sélectionnez les nœuds maîtres ayant les valeurs des masses et d'inertie massique en cliquant sur eux à l'aide de la souris. On attribue les *masses* avec le menu **Assign**, puis **Joint** (nœuds) et **Masses**. Sur la fenêtre **Joint Masses** qui apparaît sur votre écran, affectez les valeurs de la masse du plancher suivant les deux directions X et Y et la valeur d'inertie massique autour de l'axe Z.

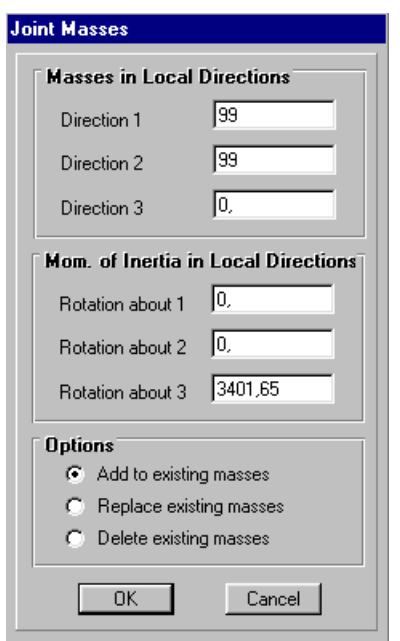

## **Constraints**

Comme pour le SAP90, les constraints permettent de relier des degrés de libertés (DDL) d'un ou plusieurs nœuds aux degrés de liberté d'un seul nœud. Ceci a pour effet de réduire le nombre d'équations à résoudre.

Cliquez sur l'icône **Clear** dans la barre d'outils flottante pour éliminer toute sélection. Sélectionnez les nœuds du premier étage en dessinant une fenêtre qui englobe ces nœuds à l'aide de la souris. Dans SAP2000, on attribue des constraints avec le menu **Assign**, puis **Joints** et **Constraints,** sur la fenêtre **constraints** qui apparaît sur votre écran, sélectionnez **Add Diaphragm**.

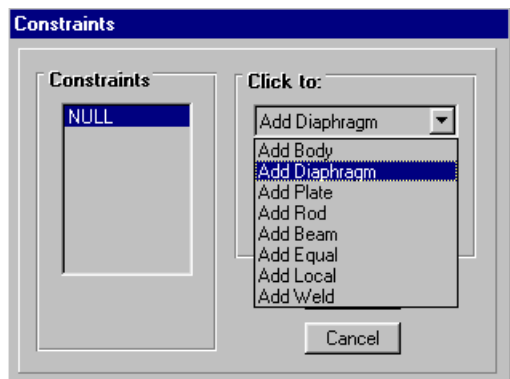

Il faut attribuer un nom pour le **Add Diaphragm** assigné au premier étage et spécifier que le degré de liberté sera commun à tous les nœuds de cet étage. Choisissez **DIAPH1** comme nom et sélectionnez le DDL selon l'axe des **Z,** sur la fenêtre **diaphragm constraint** .

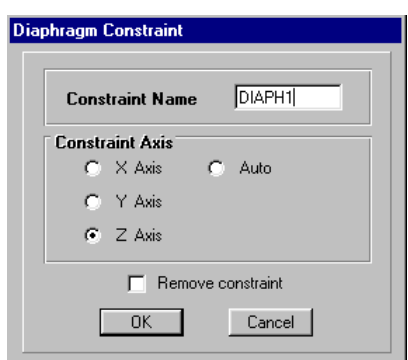

Cliquez sur  $\Box$  OK $\Box$  et répétez l'opération pour tous les étages en sélectionnant un nom différent (DIAPH2, DIAPH3, DIAPH4 et DIAPH5) et toujours l'axe des **Z**.

Avant de lancer l'exécution de l'exemple de calcul, il faut spécifier que l'analyse sera effectuée en trois dimensions. Sélectionnez **Space Frame** dans le menu **Analyze,** puis **Set Analysis Options.** 

Sur la même fenêtre et avant de cliquer  $\Box$  OK $\Box$ , sélectionnez *Dynamic Analysis* puis *Set Dynamic* **Parameters** pour fixer le nombre de mode de vibration à retenir dans **Number of modes.**  Sélectionnez ensuite l'option **Generate Output** pour créer un fichier de résultats qui pourra être imprimer. Appuyer sur **Select Output Options** pour spécifier les résultats à sauvegarder sur fichiers :

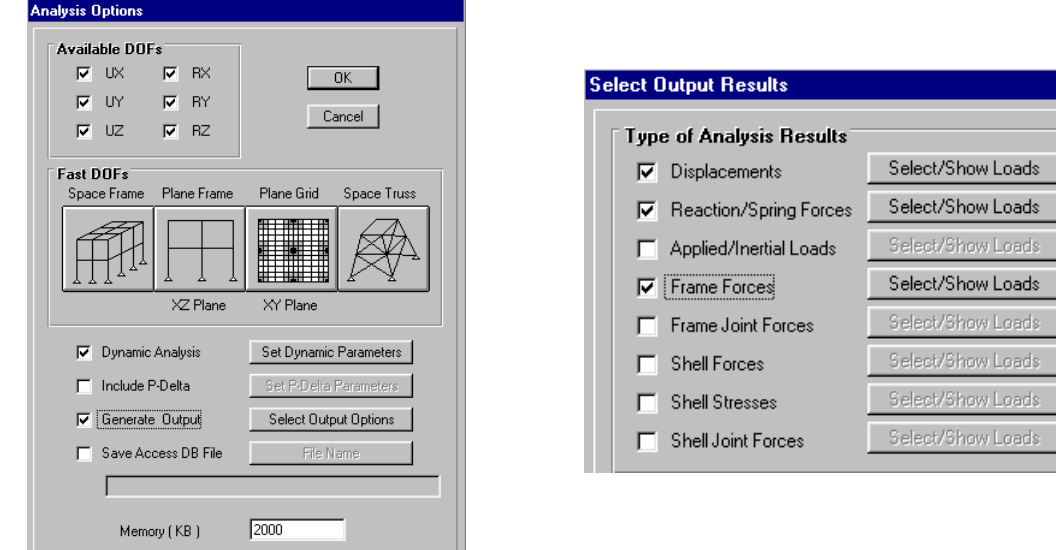

Sélectionner toutes les options possibles et, dans chaque cas, appuyer sur **Select/Show Loads** pour choisir le cas de chargement ou la combinaison d'action.

# **Etape N°5 : Démarrage de l'Exécution**

L'exécution du problème peut être démarrée en sélectionnant **Analyze** et **Run Analysis**. Elle peut également être démarrée en appuyant sur F5 ou bien sur l'icône . S'il y a des erreurs, vous pouvez retourner dans le module graphique et apporter les corrections nécessaires.

La prochaine étape consiste à visualiser les résultats de l'analyse.

# **Etape N°6 : Visualisation et Exploitation des Résultats**

Après exécution du modèle, le SAP2000 construit trois fichiers d'extension (.OUT, .EKO et .LOG). Le fichier d'extension **( .out)** permet d'obtenir :

- La somme de la masse effective modale (> 90%) pour revoir, le cas échéant, le nombre de modes à retenir.
- L'effort tranchant sismique à la base dans le cas de la méthode modale spectrale,

**Dans notre exemple :** 

**La masse effective modale dépasse 96% de l'énergie pour cinq modes :** 

**M O D A L P A R T I C I P A T I N G M A S S R A T I O S** 

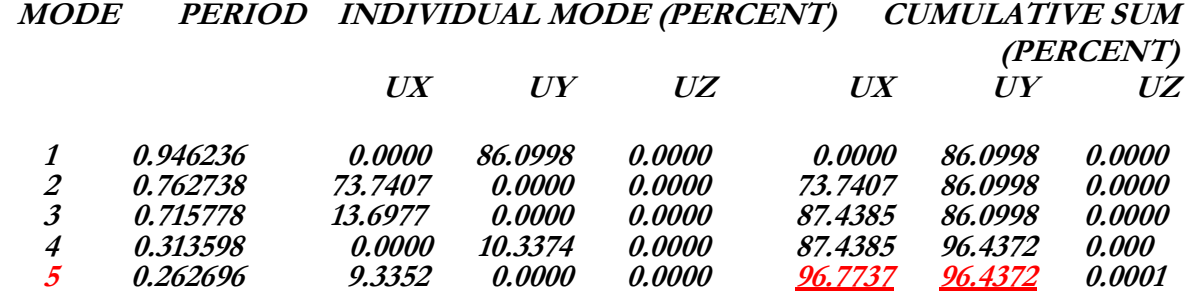

Ainsi, la condition du RPA99 est vérifiée pour 05 modes.

**Effort tranchant sismique à la base dans le cas de la méthode modale spectrale :** 

**R E S P O N S E S P E C T R U M B A S E R E A C T I O N S** 

**IN RESPONSE-SPECTRUM LOCAL COORDINATES** 

 $SPEC$   $EX$ ------------------

#### **FOR EACH MODE, DUE TO SPECTRAL ACCELERATION IN DIRECTION U1:**

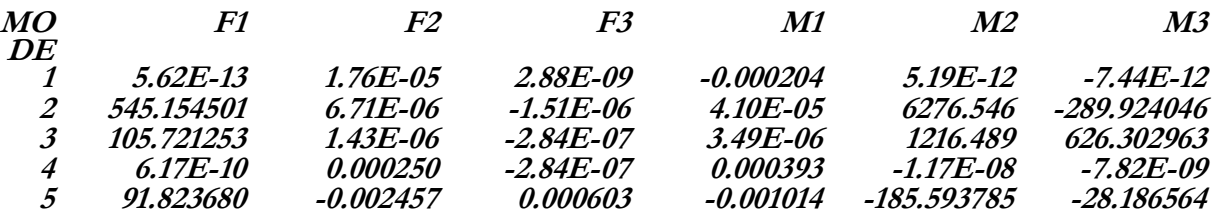

**COMBINED FOR ALL MODES AND ALL DIRECTIONS OF SPECTRAL ACCELERATION:** 

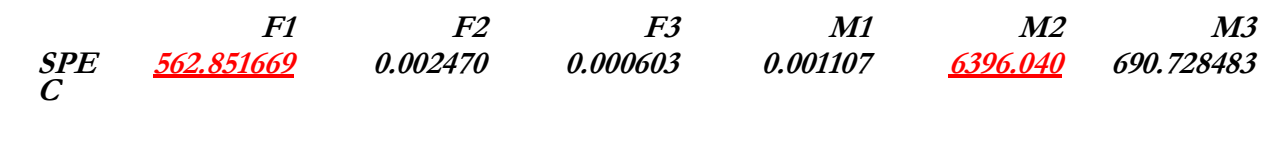

**SPEC** EY------------------

**FOR EACH MODE, DUE TO SPECTRAL ACCELERATION IN DIRECTION U2:** 

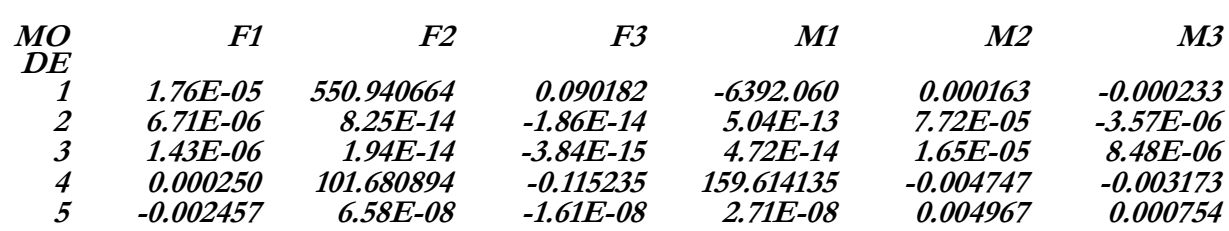

# **COMBINED FOR ALL MODES AND ALL DIRECTIONS OF SPECTRAL ACCELERATION:**

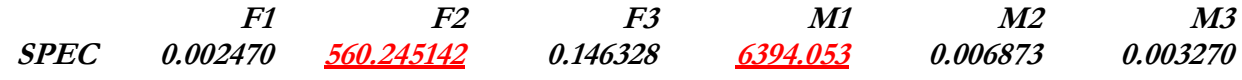

**Note :** En comparant l'effort tranchant à la base **Vt** obtenu par la méthode spectrale avec l'effort tranchant **Vs** déduit par la méthode statique équivalente on voit clairement que **0.8Vs** est largement supérieur à **Vt**. Ainsi, on doit majorer **Vt** par un coefficient égal à **0.8Vs/Vt** conformément à l'article 4.3.6 du RPA99.

## **Résultats sur Fichiers**

Le menu **File,** puis **Print output tables** permet d'imprimer ou d'exporter les résultats désirés (Déplacement, Réaction, Forces internes,...) pour chaque cas de chargement et pour chaque élément sélectionné de la structure dans un fichier. Ces fichiers peuvent être exploités en les exportant vers **Excel** pour déterminer par exemple :

- Les efforts max pour le ferraillage des éléments de structures,
- Le déplacement max pour le calcul du déplacement inter-étage et le dimensionnement du joint sismique.

Par exemple pour déterminer les efforts max revenant aux poteaux de dimensions 40x40. Sélectionnez d'abord ces éléments, choisissez pour les combinaisons désirées, les résultats à imprimer sur fichier dans la boite **Print Output Tables** *dans* **File.** 

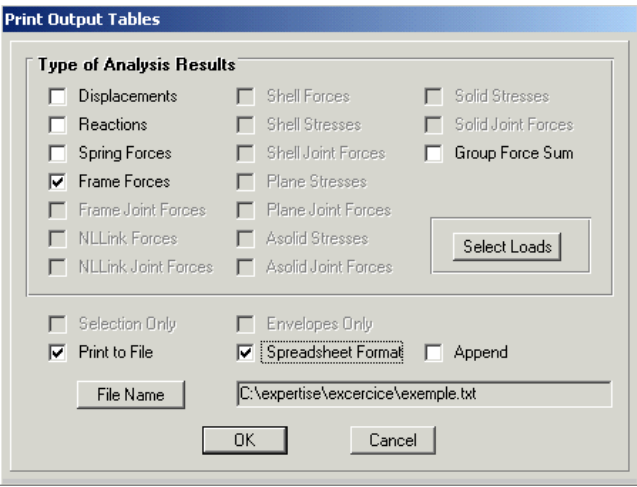

## **Visualisation des Résultats à l'Ecran**

L'interface graphique de SAP2000 permet de visualiser les résultats sous différentes formes.

# **Déplacements**

Avec le menu **Display**, il est possible de choisir **Show Deformed Shape** (ou tout simplement appuyer sur F6) pour visualiser les déplacements. Le sous-menu **Show Deformed Shape** conduit à la fenêtre ci-dessous :

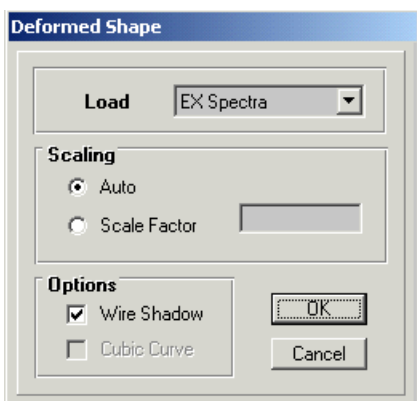

Il faut spécifier le cas de chargement. L'option **Scaling** permet de spécifier un facteur de multiplication pour le déplacement ou de laisser SAP2000 en choisir un (**Auto**). L'option **Wire Shadow** permet de superposer la géométrie non déformée (en gris pâle) à la géométrie déformée.

L'option **Cubic Curve** permet d'illustrer la déformée avec une interpolation cubique tenant compte non seulement des translations mais également des rotations et donc représentative de la flexion dans les éléments. Il est possible d'animer les déplacements. Cliquez sur **Start Animation** au bas de l'écran pour voir la structure vibrer. Pour le cas de chargement par spectres de réponse **EX** et **EY**, les formes affichées seront comme suit :

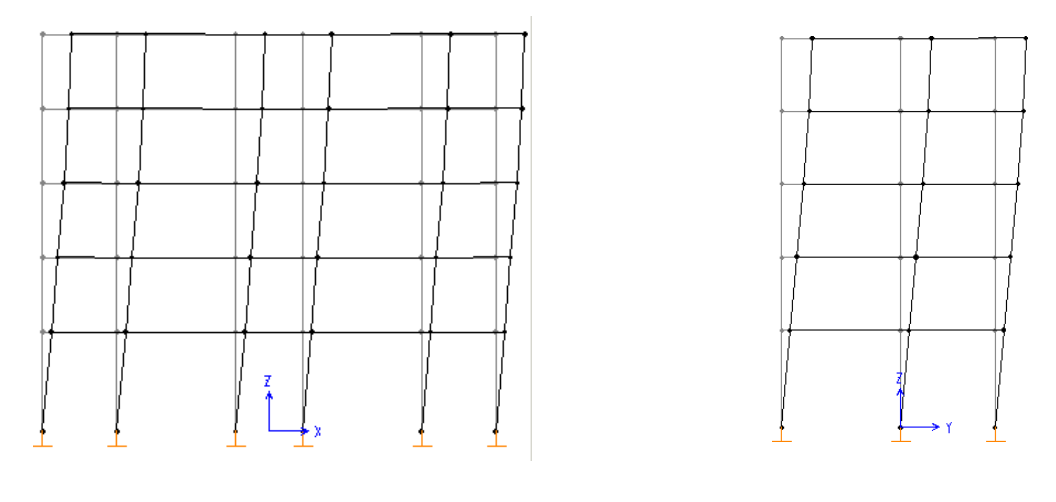

Suivant **EX** Suivant **EY** 

Cette configuration nous permet de déterminer le déplacement de la structure au sommet et le déplacement inter-étages conformément au RPA99.

Les déformées modales peuvent être visualiser en sélectionnant, cette fois, la section **Show Mode Shape** dans le menu **Display.** 

# **Réactions**

Le menu **Display** permet d'afficher les réactions avec l'option **Show Element Forces**/**Stresses** et **Joints**. Sélectionnez **Reactions** et le cas de charges désiré. Les réactions seront affichées sur les appuis. Vous pouvez imprimer cette vue avec le menu **File** et **Print Graphics**.

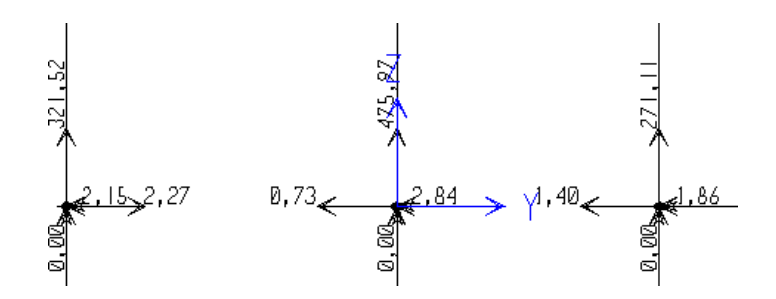

#### **Forces Internes**

Le menu **Display** permet d'afficher les forces internes avec **Show Element Forces** /**Stresses** et Frames. Sélectionner sur la fenêtre qui apparaît sur votre écran la combinaison de charge et l'effort désiré dans **Load** et **component** respectivement**.** 

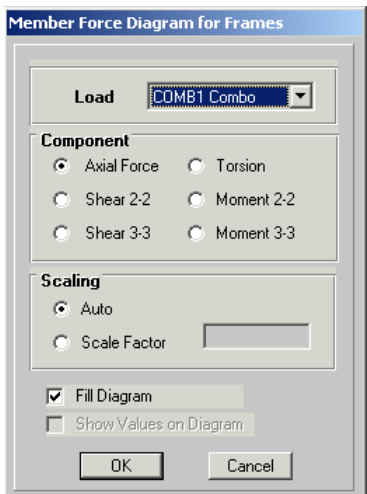

L'option **Axial Force** permet d'afficher le diagramme des efforts normaux . L'option **Shear 2**-**2** et **3-3** permet d'afficher le diagramme des efforts tranchants dans les directions **2-2** et **3-3**. L'option **Moment 3-3** et **2-2** affiche le diagramme des moments fléchissants dans les directions **3-3** et **2-2**. Les figures suivantes montrent la distribution de l'effort normal pour la combinaison **G+P.** 

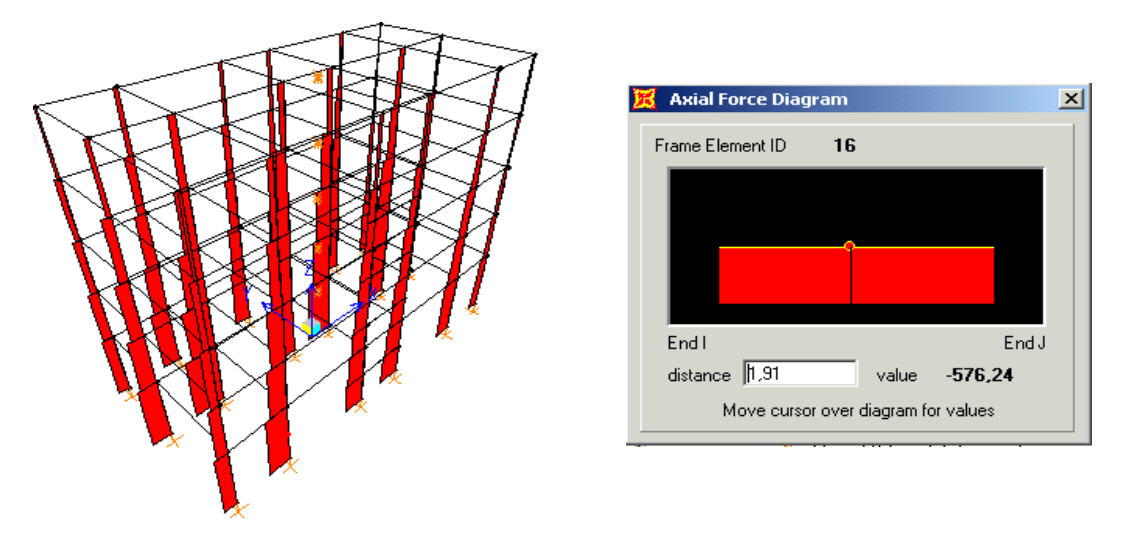

## **1.9. Démarrage d'une Autre Analyse**

Lorsque l'analyse est effectuée, SAP2000 "verrouille" le modèle. Ainsi, pendant toute l'étape de visualisation des résultats, il est impossible de modifier le modèle (géométrie, connectivité, matériaux, appuis, charges, etc…). L'icône de verrouillage, dans la barre d'outils en haut de l'écran, est enfoncée

 $\sqrt{2}$ . Pour apporter des modifications au modèle, il faut le déverrouiller en cliquant sur cette icône. Dans ce cas, tous les résultats d'analyse seront détruits**.** Une fois déverrouillé, le modèle peut être édité et une autre analyse peut être effectuée.

## **EXEMPLE N°2 : STRUCTURE MIXTE EN B.A**

On garde la structure de l'exemple N°1, en insérant des voiles en □ **L**□ de 1.50 m de longueur au niveau des angles du bâtiment.

# **Etape N°1** : **Définition de la Géométrie du Modèle ( Insertion des Voiles)**

Pour insérer les voiles, on doit d'abord créer de nouveaux *Grid Lines* aux limites extérieures des voiles. Dans notre cas, les coordonnées de ces Grids sont :

> **Direction X** : -7.65m et 7.65m **Direction Y** : -3.40m et 2.40m

Pour le SAP2000, l'insertion des éléments Shell peut être effectuée avec le menu **Draw**, puis **Quick** 

Draw Rectangular Shell Element ou en sélectionnant l'icône **de la basacción dans la barre d'outils flottante**. Déplacez la souris vers la position désirée, une fois cette dernière est atteinte, cliquez sur le bouton gauche de la souris pour réaliser l'insertion. Répéter cette opération pour introduire les autres éléments de voiles.

Les voiles peuvent être subdivisés en sous-éléments en sélectionnant d'abords ces éléments puis dans le menu **Edit** et **Mesh Shells,** choisissez le nombre de sous-éléments désirés dans la fenêtre affichée sur votre écran.

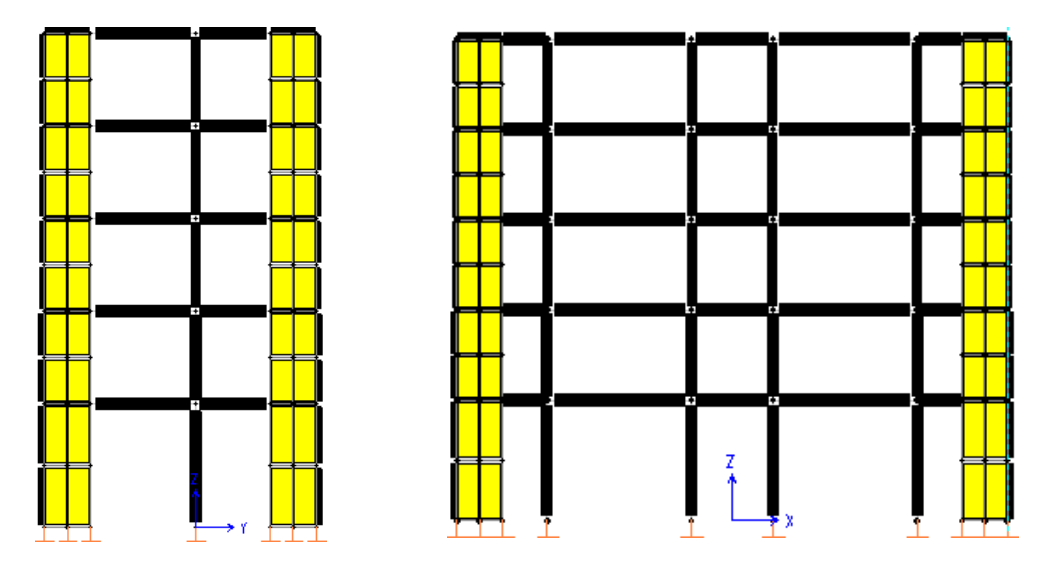

**Etape N**°**2 : Spécification des Propriétés des Eléments** 

Sélectionnez **Define** et **Shell Sections** puis **Add New Section, sur l**a fenêtre qui apparaît sur votre écran, vous devez préciser pour chaque section le nom dans **Section Name**, le type du matériau dans **Material,** l'épaisseur dans **Membrane** et **Bending** et le type de l'élément voile dans **type.** Ainsi, choisissez **VOIL15** comme nom de section des voiles et inscrivez l'épaisseur, en mètres, 0.15 m sélectionnez **shell** dans Type et le matériau **MAT** pour le béton.

On attribue la section **VOIL15** avec le menu **Assign** puis **Shell** et **Sections** en sélectionnant tous les éléments Shell.

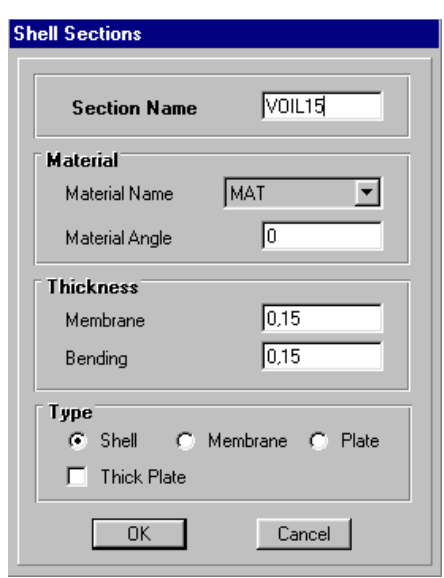

# **Etape N°3 : Définition des Cas de Charges**

On garde les mêmes cas de charges que l'exemple précédent N°1.

## **2.4 Etape N°4 : Conditions aux Limites (Justification de l'Interaction Voiles-Portiques)**

Conformément au RPA99 et afin d'assurer la compatibilité entre le portique et le voile, on doit assurer l'interaction en subdivisant les éléments frames de façon que leurs nœuds coïncident avec ceux des sous éléments de voiles créés précédemment.

Sélectionnez toute la structure à l'aide de l'icône all dans la barre d'outils flottante puis avec le menu **Edit** et **Divide Frame** sélectionnez la section **Break at intersections With Selected frames and joints.** 

Avant de lancer l'exécution du problème, on doit redéfinir les diaphragmes pour chaque plancher afin d'attribuer aux nouveaux nœuds découlant de l'opération de discrétisation du maillage des voiles les degrés de liberté adéquats.

## **Etape N°5 : Démarrage de l'Exécution**

Après exécution du problème en appuyant sur F5 ou en sélectionnant **Analyze** et **Run Analysis,** le SAP2000 construit trois fichiers d'extension (.OUT, .EKO et .LOG). Le fichier d'extension **( .out)**  permet d'obtenir.

## **La somme de la masse effective modale.**

# **M O D A L P A R T I C I P A T I N G M A S S R A T I O S**

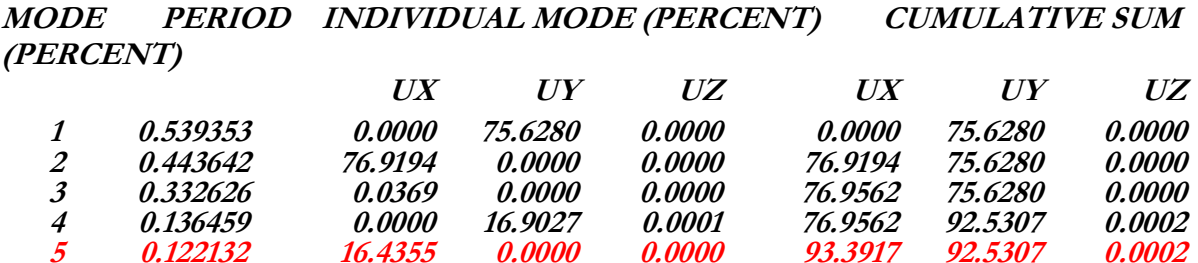

la condition du RPA99 est vérifiée pour 05 modes.

**Effort tranchant sismique à la base dans le cas de la méthode modale spectrale,** 

**R E S P O N S E S P E C T R U M B A S E R E A C T I O N S** 

#### **IN RESPONSE-SPECTRUM LOCAL COORDINATES**

**SPEC** EX-----------------

**FOR EACH MODE, DUE TO SPECTRAL ACCELERATION IN DIRECTION U1:** 

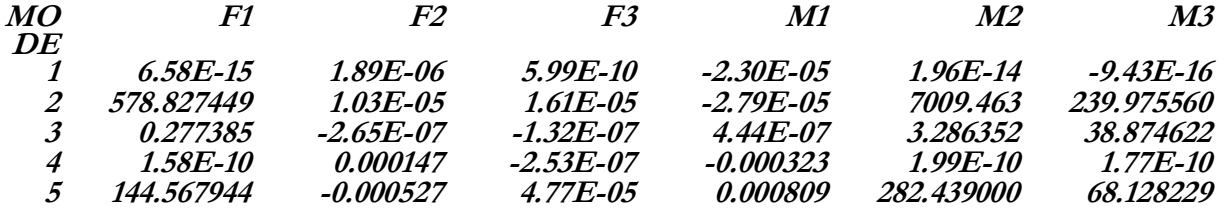

**COMBINED FOR ALL MODES AND ALL DIRECTIONS OF SPECTRAL ACCELERATION:** 

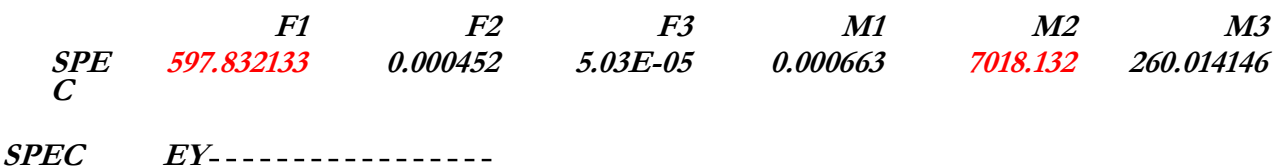

# **FOR EACH MODE, DUE TO SPECTRAL ACCELERATION IN DIRECTION U2:**

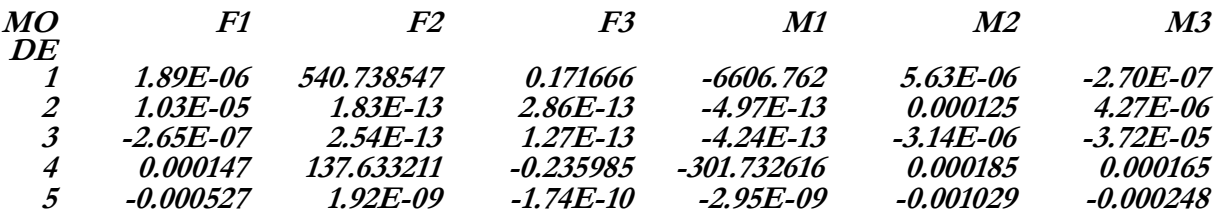

**COMBINED FOR ALL MODES AND ALL DIRECTIONS OF SPECTRAL ACCELERATION:** 

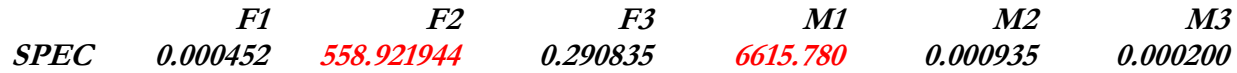

#### **Visualisation et Exploitation des Résultats**

#### **Déplacements**

Les déplacements peuvent être visualisés en exécutant les opération définies précédemment. Pour le cas de chargement par spectre de réponse dans le sens **X**, on obtient ce qui suit :

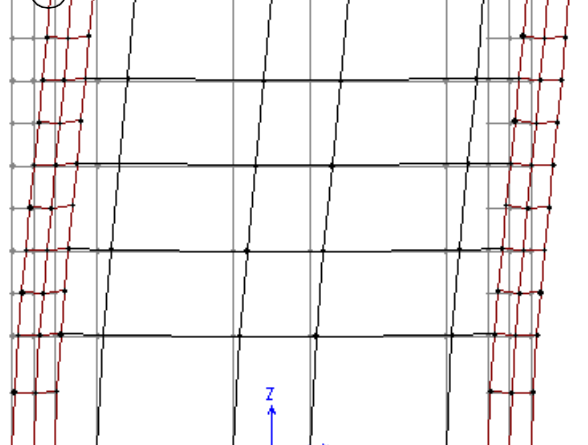

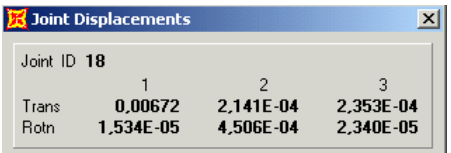

La configuration précédente nous permet de déterminer le déplacement inter-étages conformément au RPA99.

**Note** : Les déformées modales et les réactions peuvent être visualisées en exécutant les opérations définies précédemment.

# **Forces Internes**

Pour déterminer les efforts revenant aux voiles et aux portiques séparément, il suffit de :

- Sélectionner les nœuds de base et les éléments voiles connectés à ces nœuds,
- Affecter un nom de groupe aux éléments sélectionnés en cliquant sur **Assign** puis **Groupe Name,**
- Visualiser les résultats en cliquant sur **Display** puis **Show Groupe Joint Force Sums**.

En exécutant ces étapes pour les voiles, on obtient, pour les cas de charges définies précédemment, la réduction des efforts suivante au centre de gravité de la section du groupe :

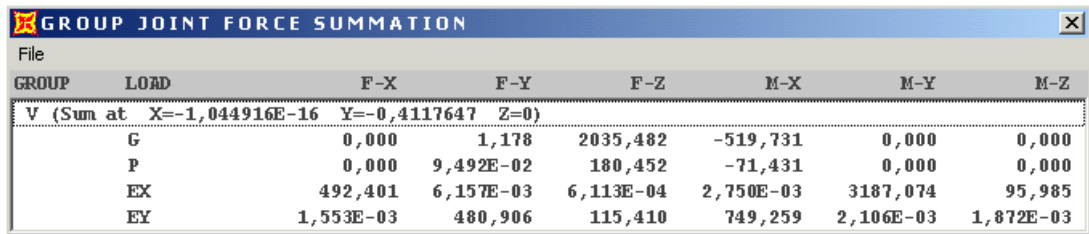

Ces efforts peuvent être imprimer sur fichier en sélectionnant dans la boite **Print Output Tables**  *dans* **File,** les noms de groupes et les combinaisons d'actions.

## **EXEMPLE N°3 : STRUCTURE EN VOILES**

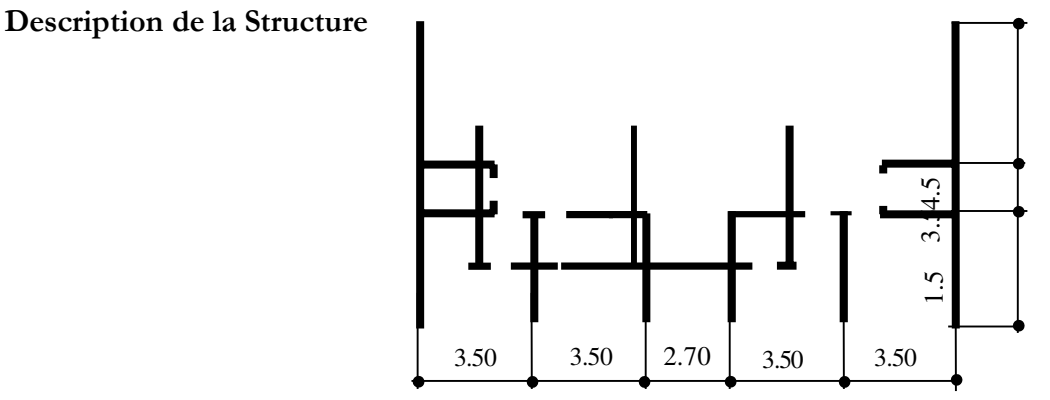

# **Etape N°1 : Définition de la Géométrie du Bâtiment**

Pour introduire la géométrie du bâtiment, on doit définir la boîte **Modify Grid Line** du menu **Edit Grid** et **Draw** les lignes représentant les axes des voiles et les limites des ouvertures dans les trois directions X,Y et Z. Dans notre exemple, on a :

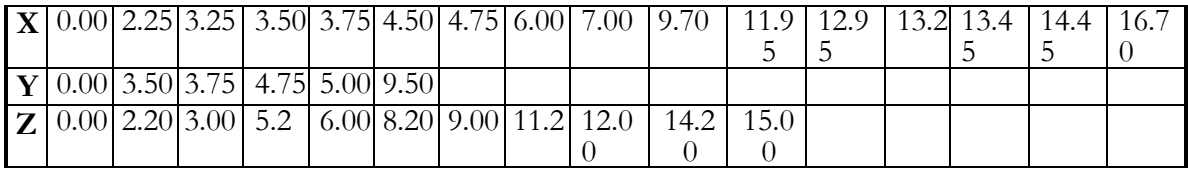

L'insertion des éléments Shell peut être effectuée avec le menu **Draw**, puis **Quick Draw Rectangular** 

**Shell Element** ou en sélectionnant l'icône **de la bas** la barre d'outils flottante. Déplacez la souris vers la position désirée, une fois cette dernière atteinte, cliquez sur le bouton gauche de la souris pour l'insertion. Répéter cette opération pour introduire les autres éléments (voiles et dalles).

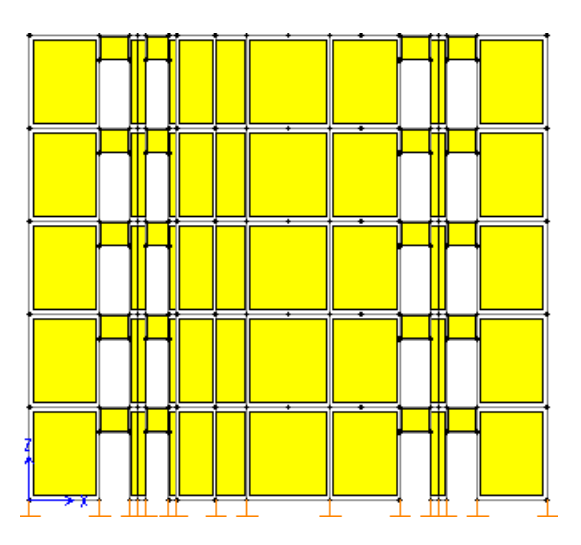

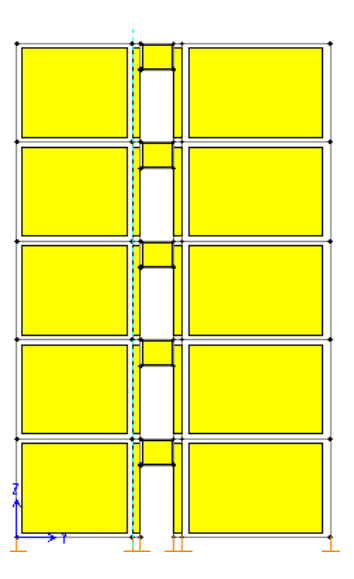

# **Etape N°2 : Spécification des Propriétés des Eléments**

## **Définition du Matériau**

Comme il s'agit d'une dalle pleine en BA, deux méthodes peuvent être utilisées pour définir les caractéristiques du matériau des éléments SHELL :

**1 ère Méthode** : Elle consiste à introduire les caractéristiques relatives au matériau béton déjà définies dans les paragraphes précédents. La masse des cloisons de séparation et des revêtements sera répartie sur les nœuds du plancher en fonction de la surface qui leur revient. Le poids des cloisons de séparation et des revêtements est considéré comme une charge répartie sur la surface des éléments dalles.

Ainsi, pour un plancher courant de 500 kg/m² et une dalle pleine en BA de 16 cm d'épaisseur, la masse à répartir sur les nœuds est égale à 500-0.16x2500=100 kg/m².

**2 ème Méthode** : Pour tenir compte de la masse des éléments de séparation et des revêtements un nouveau matériau sera défini avec une masse et un poids volumique équivalent.

Ainsi, pour un plancher courant de 500 Kg/m², on obtient pour les éléments shell (ep=16 cm) du plancher une masse volumique de 3.3125 Kg/m² et un poids de 33.125 KN/m².

# **Définition de la Section**

Choisissons **VOIL15** et **DALLE** pour définir la section des voiles et des dalles respectivement.

## **Etape N°3 : Définition de Cas de Charges et des Combinaisons**

Reprendre les étapes des phases N°3 et N°4 de l'exemple N°1 pour la définition des cas de charges et des combinaisons d'actions à considérer.

**Note** : La combinaison  $G+P\Box$  1.2E est remplacée par la combinaison  $G+P\Box$  E conformément au RPA99.

## **Affectation des Cas de Charges Statiques**

Dans le cas où vous utilisez la première méthode pour la définition du matériau, on doit affecter dans ce paragraphe le poids des revêtements et des cloisons de séparation comme une charge uniforme. Pour

cela, on doit sélectionner dans le plan choisi XY les éléments shell à charger à l'aide de l'icône dans la barre d'outils flottante. Répéter cette opération pour les autres éléments ayant un chargement égal.

On attribue le chargement avec le menu **Assign**, puis **Shell Static Loads** et **Uniform** pour un chargement uniforme. En cliquant sur **Uniform***,* la fenêtre suivante apparaît où vous devez préciser le nom de cas de charge à attribuer dans la case **Load Case Name**, la valeur de la charge et la direction d'application de la charge dans **Uniform Load.** 

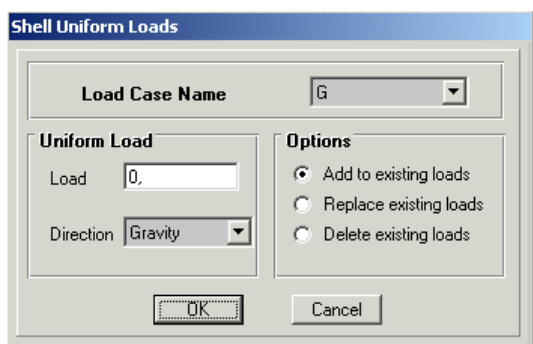

Dans le cas où vous utilisez la deuxième méthode pour la définition du matériau, il suffit dans ce paragraphe d'attribuer les surcharges d'exploitation aux éléments Shell de votre plancher comme une charge uniformément répartie.

# **Affectation des cas de charges sismiques**

Dans le cas de la méthode modale spectrale, l'affectation des charges sismiques se fait de la même manière que l'exemple N°1.

# **Etape N**°**4 : Conditions d'Appuis**

Sélectionnez les nœuds de la base en dessinant une fenêtre qui les englobe à l'aide de la souris dans le plan X-Y pour Z=0. On attribue des appuis (restraints) avec le menu **Assign**, puis **Joint** (nœuds) et **Restraints**. Dans la boite qui apparaît cliquez sur l'icône qui représente un encastrement.

Comme la masse des voiles est relativement comparable à la masse des dalles, on néglige dans cet exemple l'utilisation de **diaphragm** 

## **Etape N°5 : Démarrage de l'Exécution**

Avant de lancer l'exécution de l'exemple de calcul, il faut spécifier que l'analyse sera effectuée en trois dimensions. Sélectionnez **Space Frame** dans le menu **Analyze,** puis **Set Analysis Options.** Sur la même fenêtre et avant de taper OK sélectionnez **Dynamic Analysis** puis **Set Dynamic Parameters** pour fixer le nombre de mode de vibration à retenir dans **Number of modes.**  Sélectionnez ensuite l'option Generate Output pour créer un fichier de résultats qui pourra être imprimer. Appuyer sur **Select Output Options** pour spécifier les résultats à sauvegarder sur fichiers.

L'exécution du problème peut être démarrée en sélectionnant **Analyze** et **Run Analysis**. Après exécution, le SAP2000 construit trois fichiers d'extension (.OUT, .EKO et .LOG). Le fichier d'extension **( .out)** permet d'obtenir :

## **La somme de la masse effective modale.**

# **M O D A L P A R T I C I P A T I N G M A S S R A T I O S**

**MODE PERIOD INDIVIDUAL MODE (PERCENT) CUMULATIVE SUM (PERCENT)** 

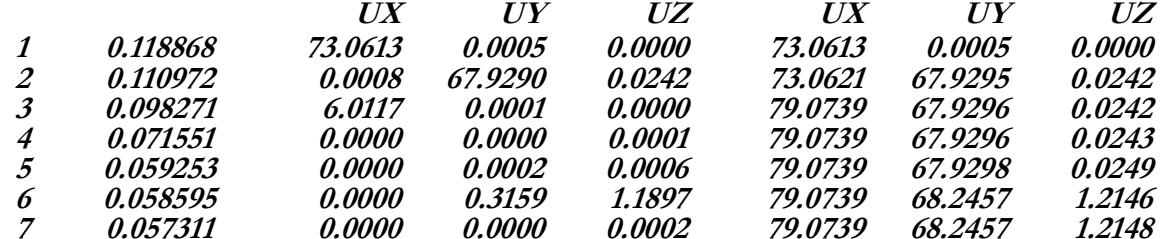

Avec ce nombre de modes la condition 4.3.4.b du RPA99 est vérifiée.

# **L'effort tranchant sismique à la base dans le cas de la méthode modale spectrale, R E S P O N S E S P E C T R U M B A S E R E A C T I O N S**

## **IN RESPONSE-SPECTRUM LOCAL**

**COORDINATES SPEC SPECX** 

## **FOR EACH MODE, DUE TO SPECTRAL ACCELERATION IN DIRECTION U1:**

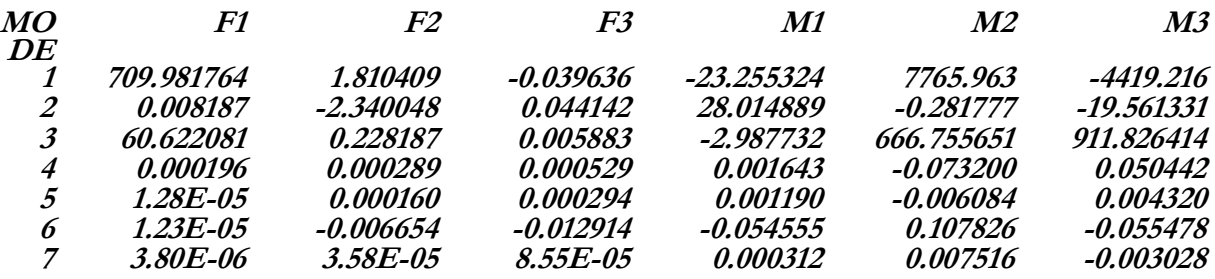

**COMBINED FOR ALL MODES AND ALL DIRECTIONS OF SPECTRAL ACCELERATION:** 

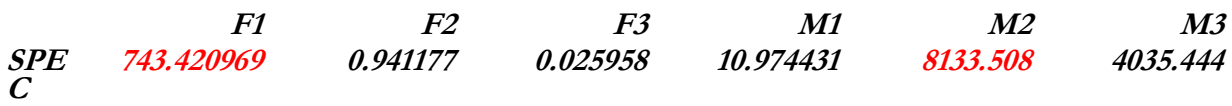

**SPEC SPECY** 

**FOR EACH MODE, DUE TO SPECTRAL ACCELERATION IN DIRECTION U2:** 

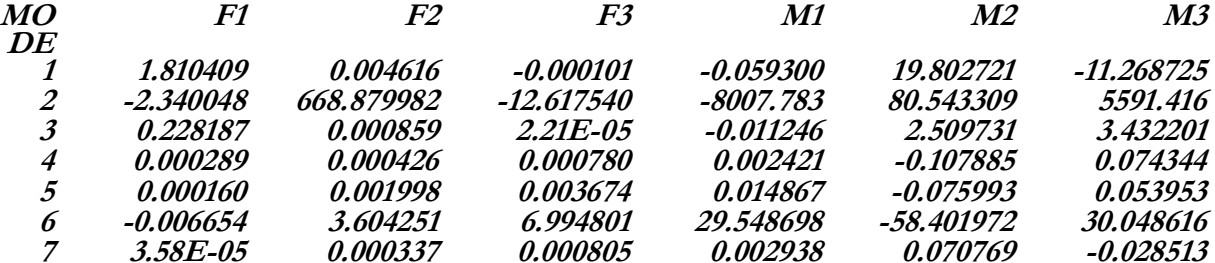

**COMBINED FOR ALL MODES AND ALL DIRECTIONS OF SPECTRAL ACCELERATION:** 

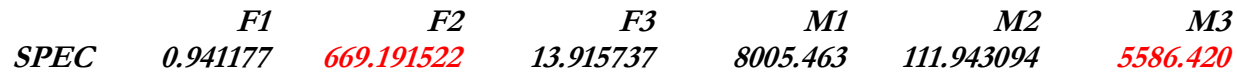

#### **Visualisation et Exploitation des Résultats**

## **Déplacements**

Les déplacements peuvent être visualisés en exécutant les opérations définies précédemment.

## **Forces Internes**

Pour déterminer les efforts internes revenant aux voiles, il suffit de définir pour chaque voile un nom de groupe en cliquant sur **Assign** puis **Groupe Name,** après avoir sélectionner les nœuds de base et les

éléments connectés à ces nœuds. Les résultats peuvent être visualisés en cliquant sur **Display** puis **Show Groupe Joint Force Sums** ou **imprimer** sur fichier en sélectionnant, dans la boîte **Print Output Tables** *dans* **File,** les noms de groupes et les combinaisons d'actions.

On peut aussi visualiser les efforts internes par mètre linéaire en cliquant sur **Shells** dans **Show Element**/**Forces stresses** dans le menu **Display.** Dans le cas de notre exemple, on représente sur la figure ci-dessous la distribution de l'effort interne F11 par mètre linéaire affichée par SAP2000.

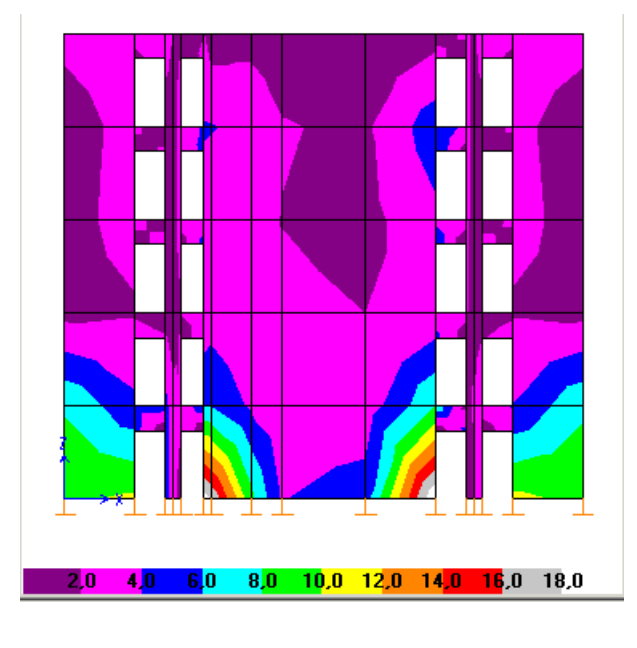

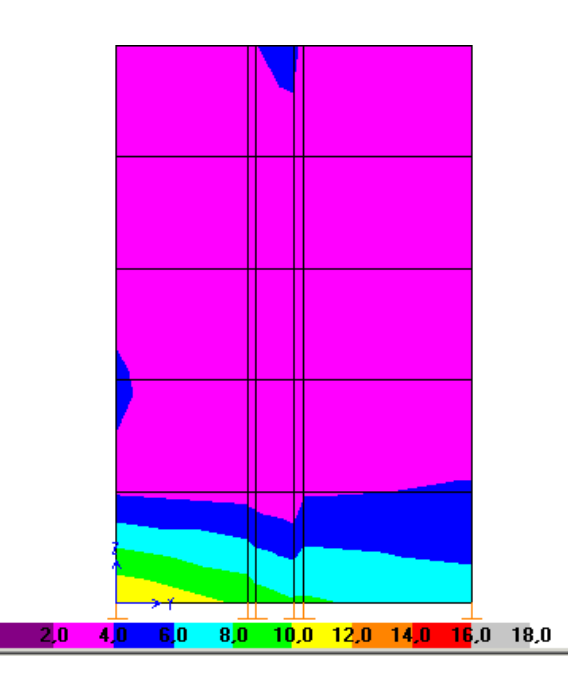

# **Références**

- [1] règle parasismique Algériennes RPA 99.
- [2] SAP2000, Computers and Structures, Berkeley, California.
- [3] H. AKNOUCHE, Attaché de Recherche centre national de recherche appliquée au génie parasismique, CGS. Séminaire L'Informatique Appliquée au Génie Parasismique.